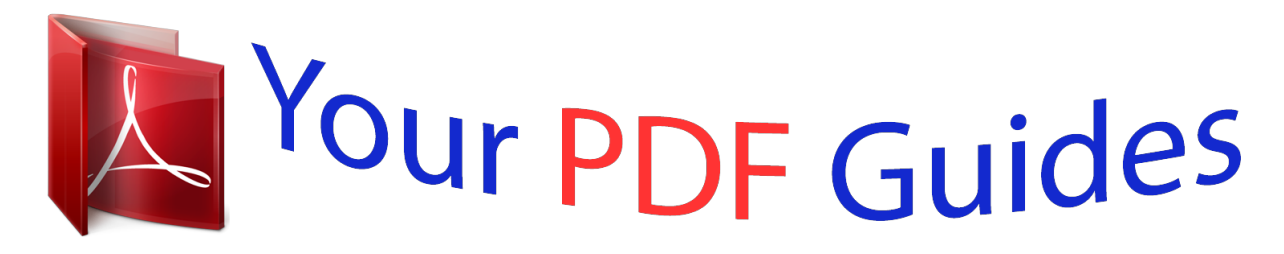

You can read the recommendations in the user guide, the technical guide or the installation guide for M-AUDIO KEYSTATION 49E. You'll find the answers to all your questions on the M-AUDIO KEYSTATION 49E in the user manual (information, specifications, safety advice, size, accessories, etc.). Detailed instructions for use are in the User's Guide.

## **User manual M-AUDIO KEYSTATION 49E User guide M-AUDIO KEYSTATION 49E Operating instructions M-AUDIO KEYSTATION 49E Instructions for use M-AUDIO KEYSTATION 49E Instruction manual M-AUDIO KEYSTATION 49E**

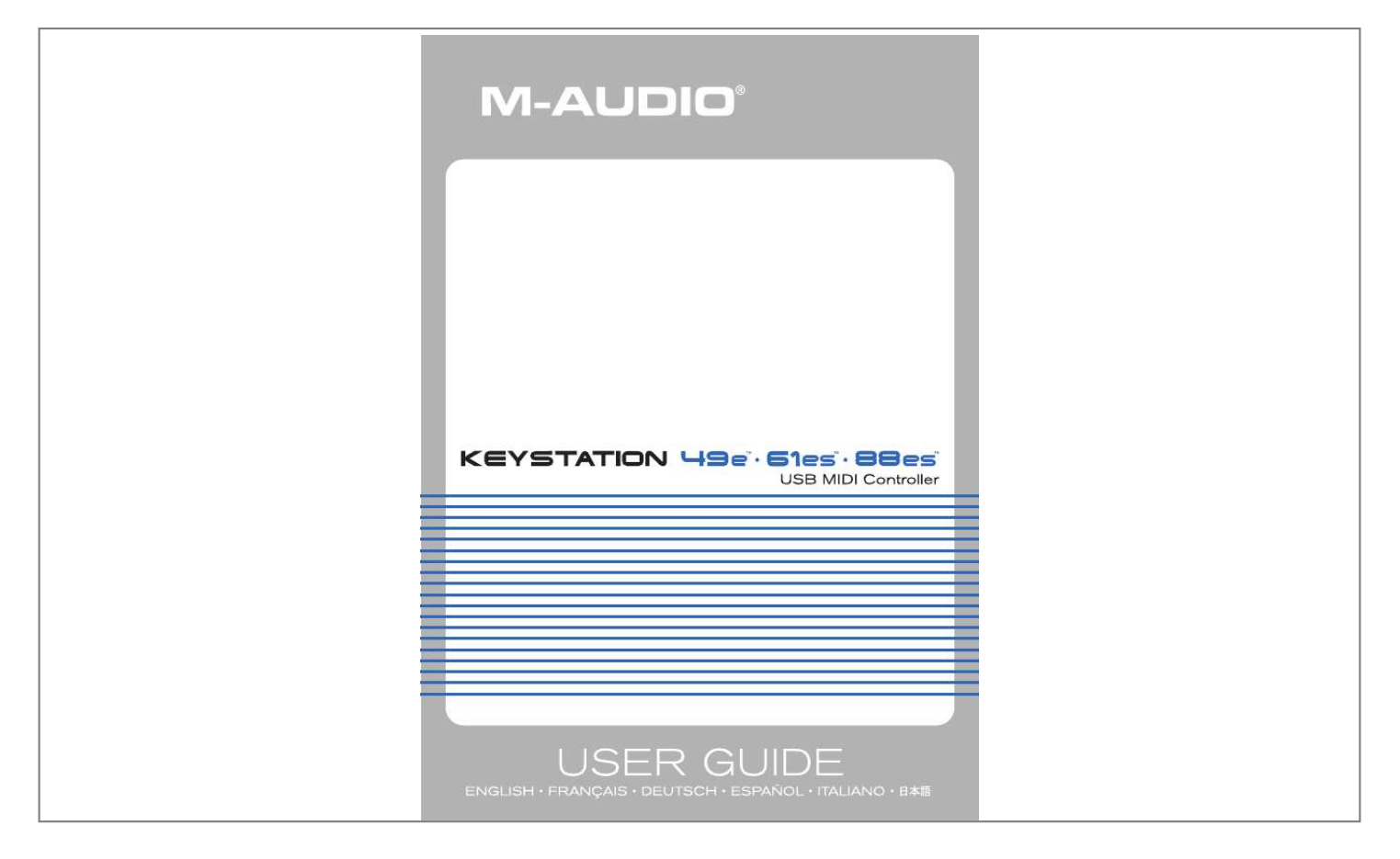

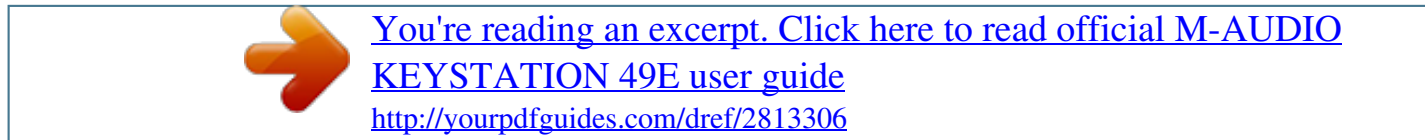

## *Manual abstract:*

*Though this manual does not provide a detailed explanation of how to set up your keyboard for use with third-party music software, the majority of music software applications will work seamlessly with the Keystation keyboards. You can power the keyboard either via a powered USB port or an optional external power supply. The Keystations are low-power devices and an external power supply should not be necessary. Check that the on/off button on the back of the unit is set to "OFF. " 2. Plug the USB cable provided with your Keystation keyboard to a free USB port on your computer. The single USB cable not only*

*powers the keyboard but also sends MIDI data to and from your computer system. You can also use a power adapter (not included) with the following specification: 9V DC output, 250- 300mA, center positive. Make sure you are not already powering the Keystation via USB--if you are receiving power from the USB hub, no external supply is needed. If not, then simply plug the power supply in to the "DC 9V" input and switch the power on.*

*Note: Do not leave the adapter plugged in for long periods of time if the unit is not in use. If you are using Windows XP or Mac OS X, you can now simply move the keyboard's power switch to the "ON" position. Because the Keystation line of keyboards is class compliant, the unit will work without any further installation. If you are using an operating system other than Mac OS X or Windows XP, please refer to our website at www. If you do not have OMS installed, please run the OMS installer first.*

*@@@@@@When it has finished, it will ask you to restart the computer. @@" Double click on the newly created USB Drivers Installer on your desktop. click "Install. " (The installer automatically places the drivers in the correct system folders. You now have to run the OMS Setup program: 1.*

*If you get a message to switch AppleTalk on or off, you may choose either option, as this will not affect the OMS Setup. You should now have a final window showing your current Studio Setup. If "QuickTime Music" is crossed out, double click on it, and then click in the "on" circle to enable it. Just make sure your Keystation keyboard is selected as the MIDI input in your music software. Power up your PC. Once completed, you are ready to go. Windows may ask you to restart your computer, in which case click "Restart. NOTE: Please make sure to run the driver installer before powering on your Keystation keyboard. 1. Power up your PC.*

*Follow the instructions on your screen. Windows will automatically recognize the keyboard and ask for the Keystation 61es Installer CDROM. " Windows will ask you to select the CD-ROM drive again for the MIDI driver. 8. If Windows reports the drivers have not been digitally signed, click on "Continue Installation. In the event that Windows asks you to restart your computer, click "Restart. Once you have finished installation you will need to configure your MIDI application software to use the Keystation. @@@@@@@@@@@@@@@@@@@@For example, "F# 3" refers to the black key above F3. If the name of a black key is expressed with a "b" sign, it is referring to the black key below the same note white key. For example, "Eb3" refers to the black key below E3.*

*As a result, the black key between C3 and D3 is both C# 3 and Db3. Each octave is denoted on your Keystation by black and white sections starting on C. Each octave is given a number. If you press the octave "+" button once, the LED above the octave "-" button will go out, indicating the keyboard's octave is now shifted up. If you press the octave "+" key again, you will shift one more octave up, and so on.*

*It is possible to shift the keyboard up 3 octaves or down 3 octaves from 0 octave shift. To shift the octave down, press the octave "-" button and notice that the led above the octave "+" goes out. If only the led above the octave "-" key is lit, the octave is shifted down and, if only the led above the octave "+" key is lit, the octave is shifted up. To return the octave shift to 0, press both the octave "+" and "-" keys together. Both LEDs will light, indicating that the octave shift has returned to 0.*

*As the name indicates, the assignable pitch bend wheel is primarily used to bend the notes played on the keyboard up or down. This allows you to play phrases not normally associated with keyboard playing, such as guitar-style riffs. Your sound source determines how far you can bend the note. The usual*

*setting is two semitones, but it can be up to two octaves +/-. The modulation wheel is typically used for modulation of the sound you are playing. @@@@@@@@@@@@@@@@@@@@@@The keyboard can then be used to play notes again. @@@@@@@@@@@@< Press the black key that represents the function you want. @@@@@@@@@@To assign the "+" and "-" keys to control the octave: < Press the Advanced Functions button to get the keyboard into Edit Mode. < Press the black key above C1 (named C# 1) , representing DATA = OCTAVE. Edit Mode will finish as soon as C# 1 has been pressed.*

*There is also a method of performing a quick octave change, which can be useful when using the octave buttons to control another MIDI function. This is accomplished as follows: < Press the Advanced Functions button to put the keyboard in Edit Mode. < Press the black key below B2 (Bb2)--in Edit Mode, this key functions as "OCTAVE +", increasing the octave by 1 (you may press it again to increase the octave by 2, and so on). @@@@@@@@\* This is achieved*

*using a MIDI function called "Transpose. @@As with Octave Shift, there are two ways of transposing the keyboard. @@@@@@@@ \*A semitone represents the change in pitch from one note to another. @@MIDI data from the keyboard can be sent on any of 16 MIDI Channels. however , certain MIDI devices and MIDI software applications require the keyboard to send data on a specified channel. If this is the case, you can change the channel the data is sent using the following method: < Press the Advanced Functions button to engage Edito modulation (effect number 01) by default. For the sake of example, we will assign effect number 10 (pan, or balance) to the Modulation Wheel.*

*" Press G3 to enter "0" so you have entered "10. As with the Modulation Wheel, the Volume Slider can be assigned to any of the 131 effects listed at the end of this manual. " < Use the Numerical Data Entry keys G3-B4 to enter the number of the effect you want to assign to the Volume Slider. Alternatively, you can use the "+" and "-" buttons to change the value. If you have made an error while entering the numerical data value, you can press the "CANCEL" key (C1) to exit Edit Mode without changing the effect assigned to the Volume Slider.*

*Note that each time the keyboard is turned off, the data assigned to the Volume Slider will be lost.*

[You're reading an excerpt. Click here to read official M-AUDIO](http://yourpdfguides.com/dref/2813306)

[KEYSTATION 49E user guide](http://yourpdfguides.com/dref/2813306)

<http://yourpdfguides.com/dref/2813306>

 *Each time the keyboard is powered up, the Volume Slider will be assigned to volume (effect number 07) by default. This will allow you to alter the pitch bend range up to one octave up and down. @@Nonetheless, you may still experience some difficulties. @@@@@@The MIDI Out port is located on the back of the keyboard, and can be used to connect the keyboard to an external sound module or MIDI keyboard.*

*By default (when you switch the unit on), all controller data is sent out via the MIDI output as well as the USB out. If you want the MIDI output to act like a traditional USB-to-MIDI interface, engage "MIDI Out from USB" mode by carrying out the following: < < < < Press the Advanced Functions button to engage Edit Mode. @@@@@@Switch off the unit and let it sit for 10 seconds. Then restart your computer and try again. @@I have plugged a sustain pedal into my M-Audio keyboard, but it works the wrong way around. So if you want the sustain pedal to be off when it is not depressed, make sure the pedal is not depressed when you power up. When I press a key, there is a delay before I hear any sound. This delay is known as latency. Latency with MIDI signals is due to the software application you are using. mIDI data is simply control data.*

*The MIDI data is read by your software. The software then completes a large number of complex calculations in order to produce the sound you hearall this takes time. If you already have an adequate sound card, try reinstalling the latest drivers for the sound card, or try reducing the buffer sizes of the audio drivers. If you have any questions, comments or suggestions about this or any M-Audio product, we invite you to contact us by using the following information: Warranty Terms M-Audio warrants products to be free from defects in materials and workmanship, under normal use and provided that the product is owned by the original, registered user. Warranty Registration Thank you for registering your new M-Audio productSB Volume MSB Pan MSB Tuning MSB Tuning MSB Pitch shift MSB Data Msb (Press Twice) MIDI CC 0-119 120-127 128 129 130 131 132 133 134 135 136 137 138 139 140 141 142 143 144 255 Description Standard MIDI CC's Channel Mode Messages Pitch Bend Sensitivity Channel Fine Tune Channel Coarse Tune Channel Pressure RPN Coarse RPN Fine NRPN Coarse NRPN Fine Master Volume GM\* Master Pan GM\* Master Coarse Tune GM\* Master Fine Tune GM\* Chorus Mod Rate GM2\* Chorus Mod Depth GM2\* Feedback GM2\* Send to Reverb GM2\* Pitch Bend Controller Off\*\*\* RPN LSB RPN LSB NRPN LSB NRPN LSB Volume LSB Pan LSB Tuning LSB Tuning LSB Mod rate Mod depth Feedback level Reverb send level Pitch shift LSB Data Lsb (Press Twice) RPN MSB RPN MSB NRPN MSB NRPN MSB Volume MSB Pan MSB Tuning MSB Tuning MSB Pitch shift MSB Data Msb (Press Twice) MIDI CC 0-119 120-127 128 129 130 131 132 133 134 135 136 137 138 139 140 141 142 143 144 255 Descrizione Standard MIDI CC's Channel Mode Messages Pitch Bend Sensitivity Channel Fine Tune Channel Coarse Tune Channel Pressure RPN Coarse RPN Fine NRPN Coarse NRPN Fine Master Volume GM\* Master Pan GM\* Master Coarse Tune GM\* Master Fine Tune GM\* Chorus Mod Rate GM2\* Chorus Mod Depth GM2\* Feedback GM2\* Send to Reverb GM2\* Pitch Bend Controller Off\*\*\* Data LSB (premere due volte) RPN LSB RPN LSB NRPN LSB NRPN LSB Volume LSB Pan LSB Tuning LSB Tuning LSB Mod rate Mod depth Feedback level Reverb send level Pitch shift LSB Data MSB (premere due volte) RPN MSB RPN MSB NRPN MSB NRPN MSB Volume MSB Pan MSB Tuning MSB Tuning MSB Pitch shift MSB - RPN LSB RPN LSB NRPN LSB NRPN LSB Volume LSB Pan LSB Tuning LSB Tuning LSB Mod rate Mod depth Feedback level Reverb send level Pitch shift LSB - .*

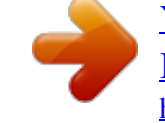

[You're reading an excerpt. Click here to read official M-AUDIO](http://yourpdfguides.com/dref/2813306) [KEYSTATION 49E user guide](http://yourpdfguides.com/dref/2813306) <http://yourpdfguides.com/dref/2813306>